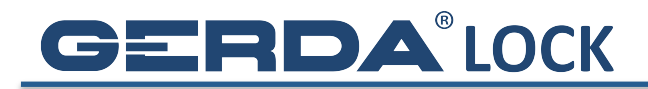

## DODAWANIE ZAMKA DO PĘKU KLUCZY I WYSYŁANIE KLUCZA SMS'em

1. Kliknij w ikonę Menu

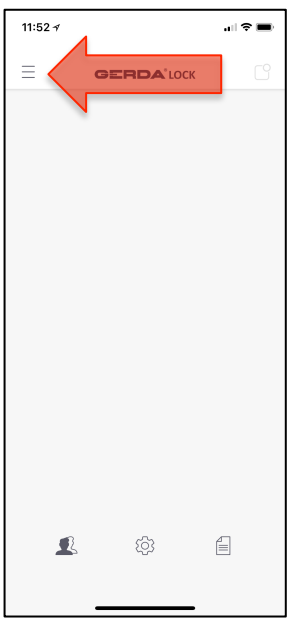

2. Kliknij w Dodaj zamek

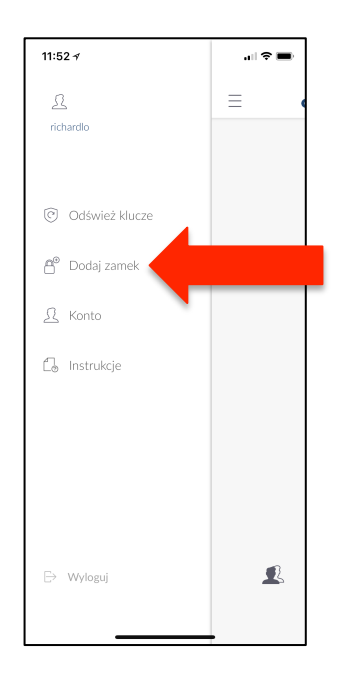

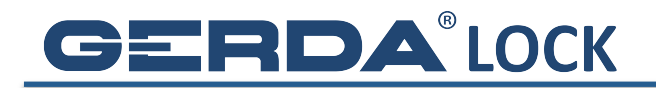

3. Musisz mieć połączenie z Internetem oraz włączyć Bluetooth

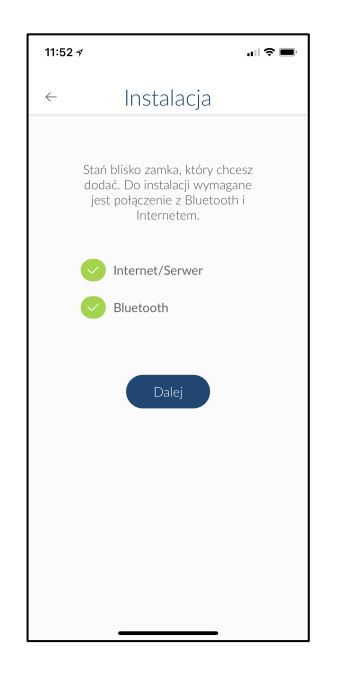

4. Kliknij w adres MAC zamka

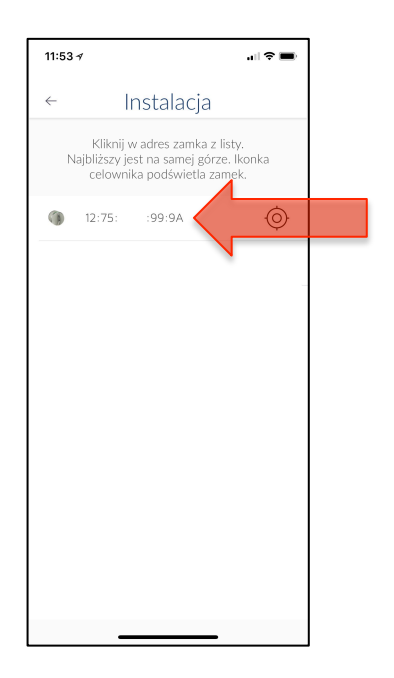

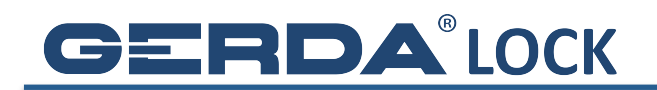

5. Nadaj nazwę zamkowi

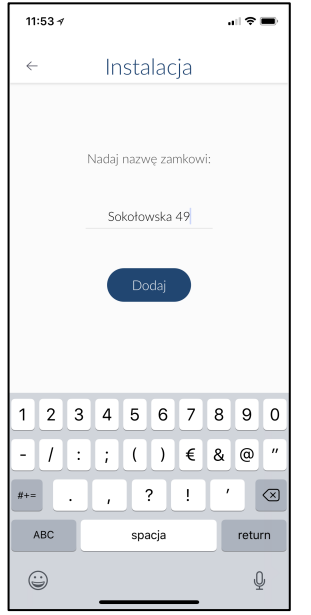

6. Ustaw lub wyłącz opcję odciągnięcia zapadki klamki (jest niezbędna dla drzwi z pochwytem)

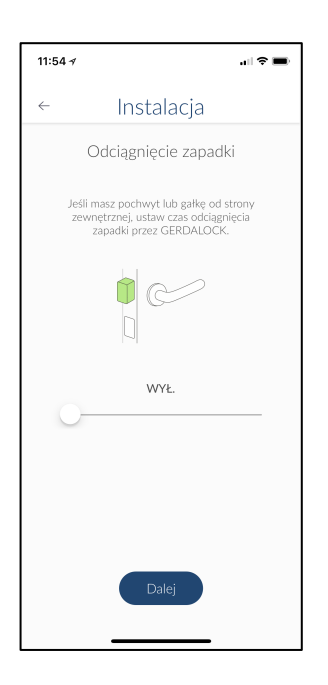

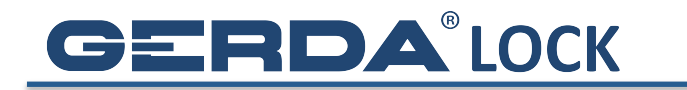

- 7. Skalibruj zamek
	- a. ustaw zamek w pozycji otwartej (rygle schowane) i naciśnij zieloną kłódkę
	- b. ustaw zamek w pozycji zamkniętej (rygle wysunięte) i naciśnij czerwoną kłódkę

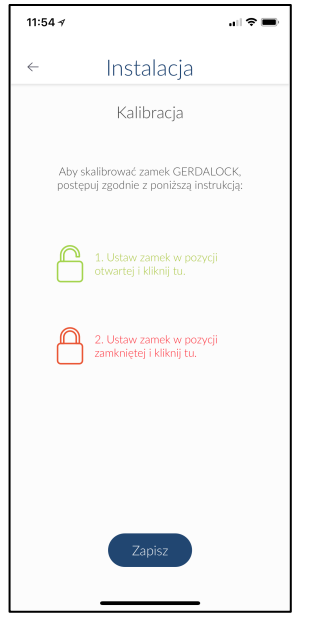

8. Aby wysłać dostęp do wybranego zamka SMS'em (komuś, kto jeszcze nie ma założonego konta w aplikacji), kliknij w ikonę Użytkownicy

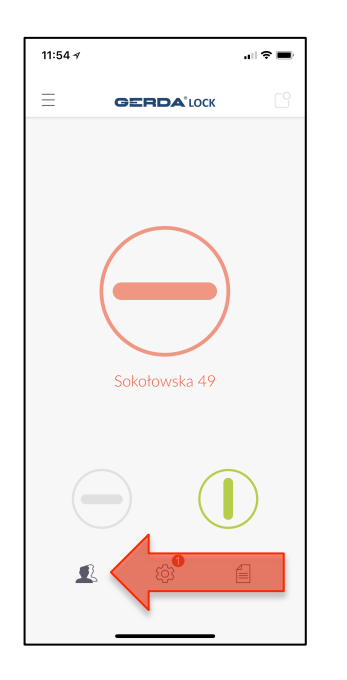

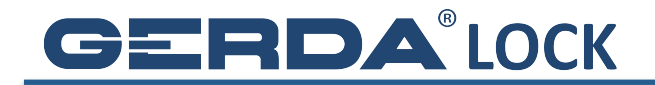

9. Wciśnij Wyślij zaproszenie

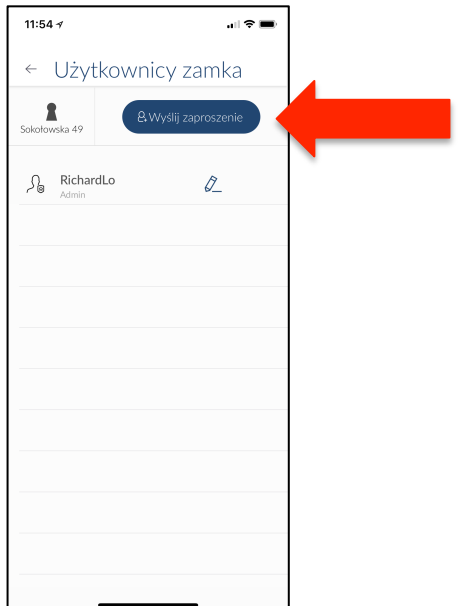

10. W pozycji Typ użytkownika wybierz opcję Gość bez konta (SMS), a w pozycji **Tryb dostępu**, jedną z trzech opcji dostępu (np. **TYMCZASOWY**)

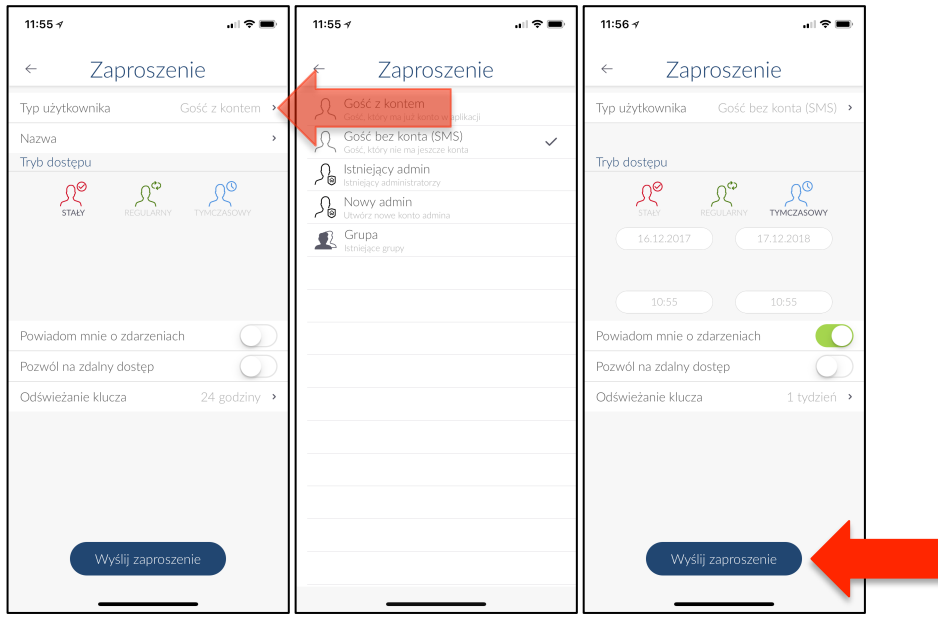

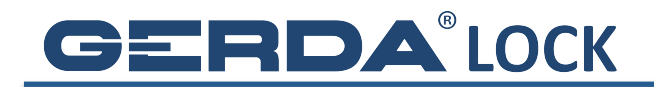

11. Wyślij wygenerowaną wiadomość do gościa, którego chcesz zaprosić

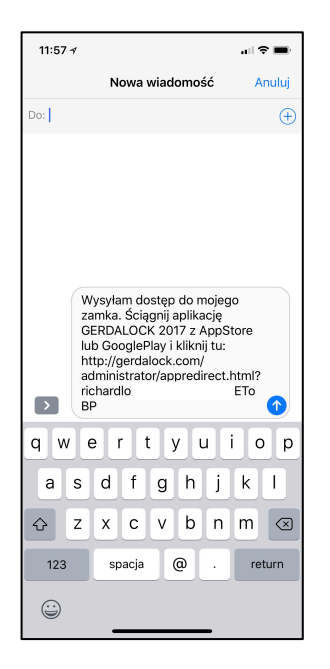

12.Po kliknięciu w link z Twojej wiadomości, gość będzie mógł się automatycznie zalogować na nowe konto z dostępem do zamka

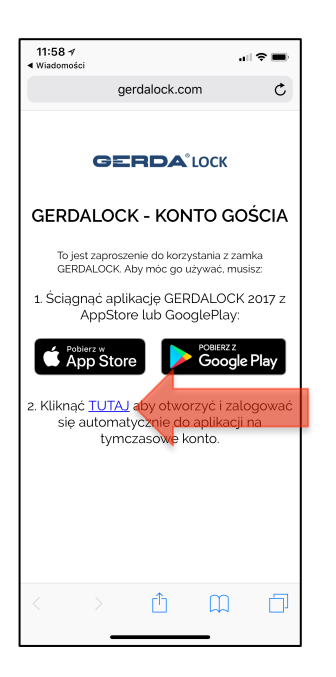